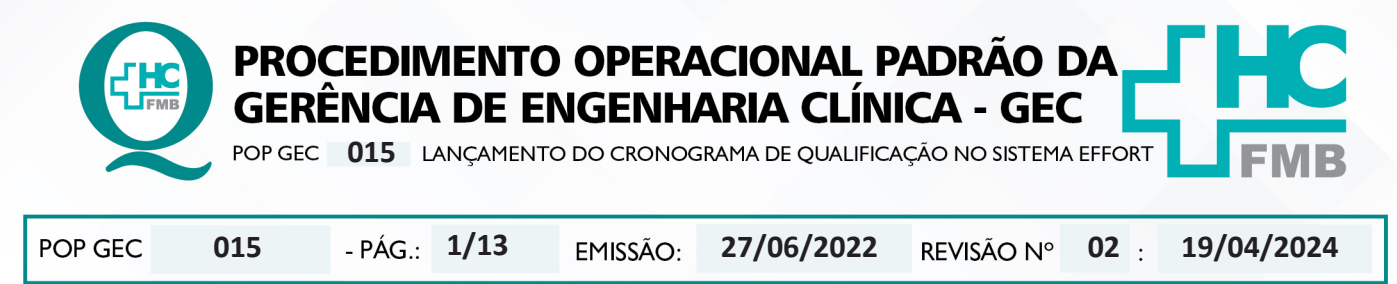

#### **1. OBJETIVO:**

Padronizar o lançamento do cronograma de qualificação no Sistema Effort.

## **2. ABRANGÊNCIA:**

Funcionários do Núcleo da Gestão de Qualidade em EMH da Gerência de Engenharia Clínica.

## **3. MATERIAL E DOCUMENTOS NECESSÁRIOS:**

**3.1. Equipamentos de Proteção Individual (EPI's):** Não se aplica.

**3.2. Materiais e Equipamentos Específicos para o Procedimento:** Computador com acesso à internet, Sistema Effort e Cronograma de Qualificação.

## **4. PROCEDIMENTO:**

4.1. Ter em mãos o Cronograma de Qualificação do próximo ano;

4.2. Acessar o sistema Effort via Portal de Acesso a Sistemas do HCFMB e clicar no ícone "Engenharia Clínica"; **OU**

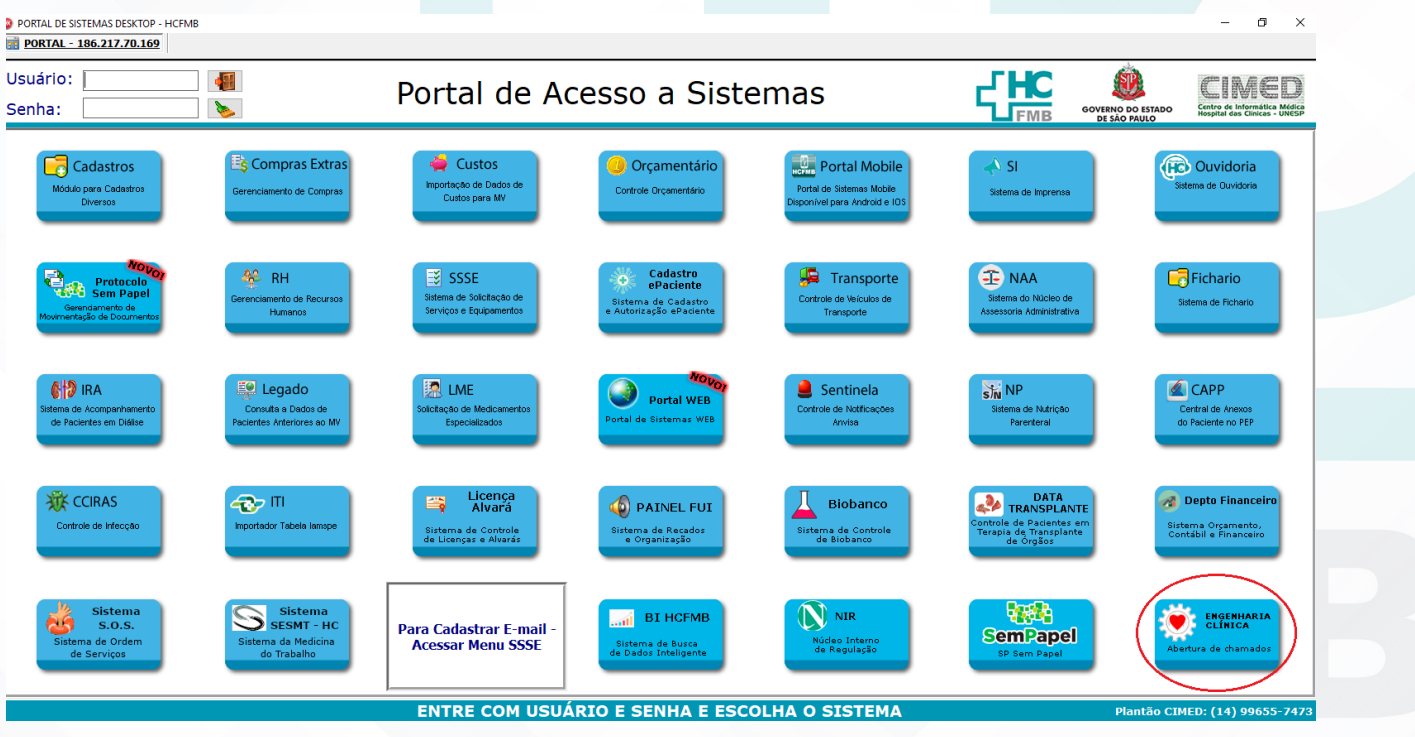

Aprovação - Diretor do Departamento de Infraestrutura: Marcelo Roberto Martins | Gerente da GEC: Vinicius Tadeu Ramires

PROCEDIMENTO OPERACIONAL PADRÃO DA **GERÊNCIA DE ENGENHARIA CLÍNICA - GEC** POP GEC 015 LANÇAMENTO DO CRONOGRAMA DE QUALIFICAÇÃO NO SISTEMA EFFORT POP GEC **015 27/06/2022 2/1302 19/04/2024**

HOSPITAL DAS CLÍNICAS DA FACULDADE DE MEDICINA DE BOTUCATU - UNESP<br>Av. Prof. Mário Rubens Guimarães Montenegro, s/n - Unesp Campus de Botucatu | CEP: 18618-687 - Botucatu - São Paulo - Brasil | Tel.: (14) 3811-6004 - (14)

4.3. Acessar diretamente pela barra de endereços do browser através do link: "https://ses-sp. globalthings.net/Login.aspx";

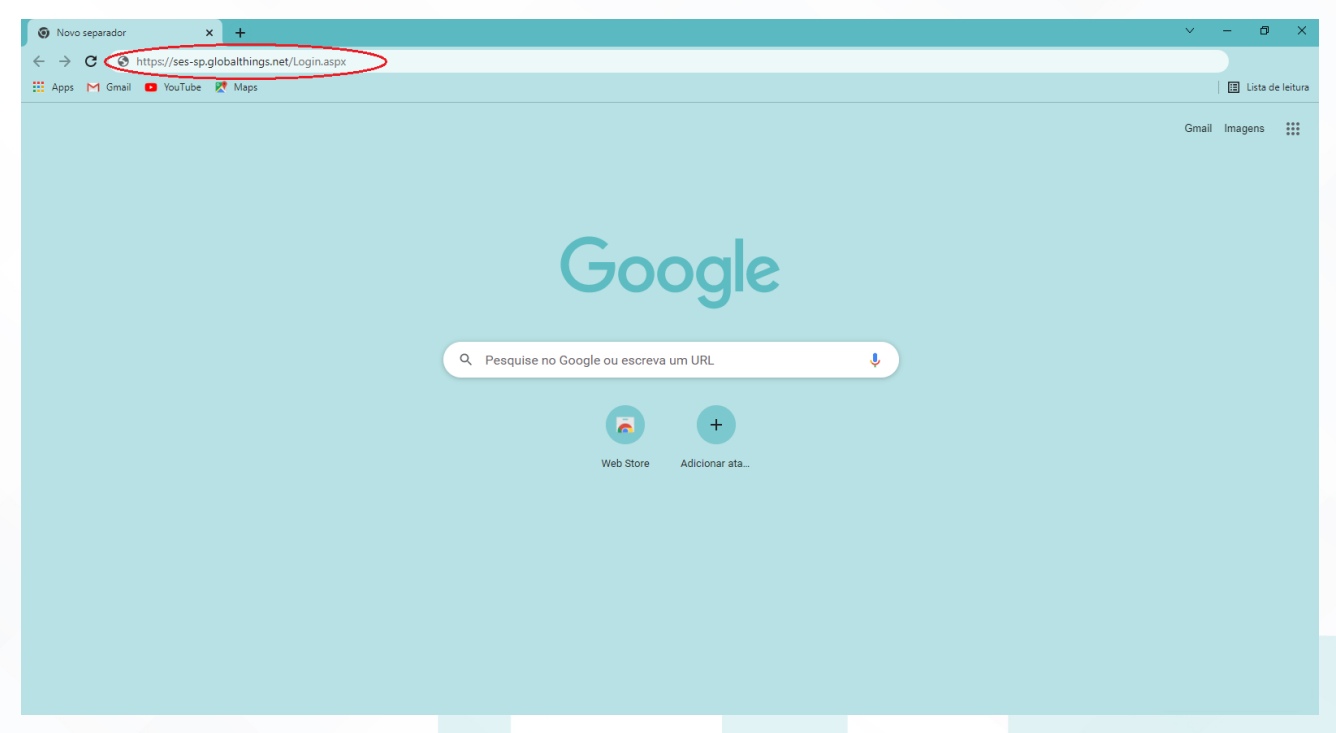

4.4. Preencher Na tela inicial do Sistema Effort deve-se preencher os campos com os dados pessoais de "Nome de Acesso" e "Senha";

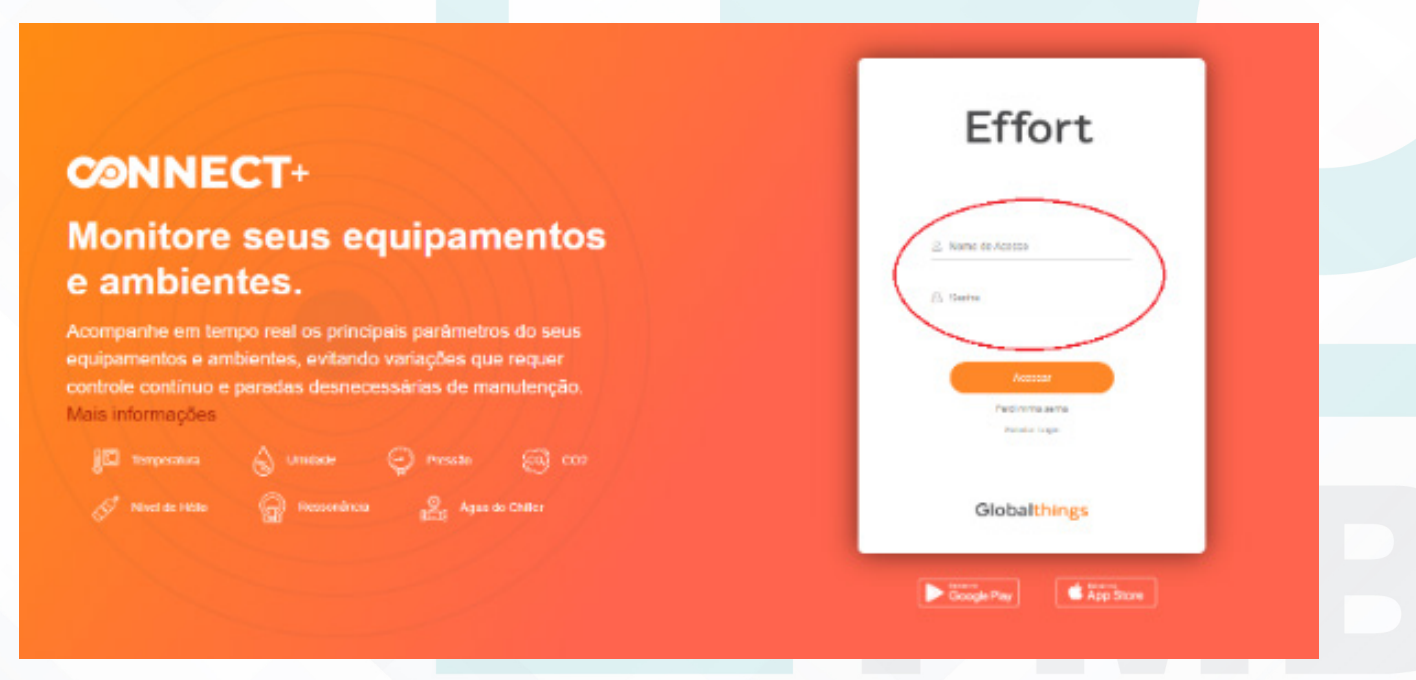

Aprovação - Diretor do Departamento de Infraestrutura: Marcelo Roberto Martins | Gerente da GEC: Vinicius Tadeu Ramires

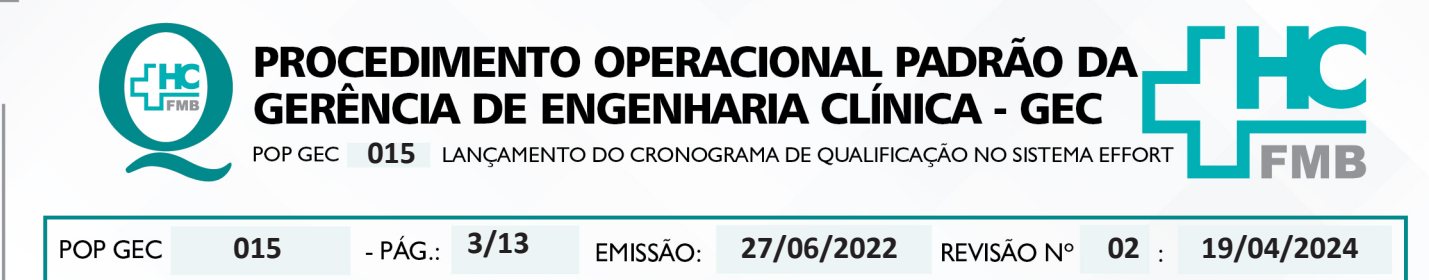

4.5. Clicar em "Gestão da Manutenção" no campo a esquerda e depois em "Planos de Manutenção";

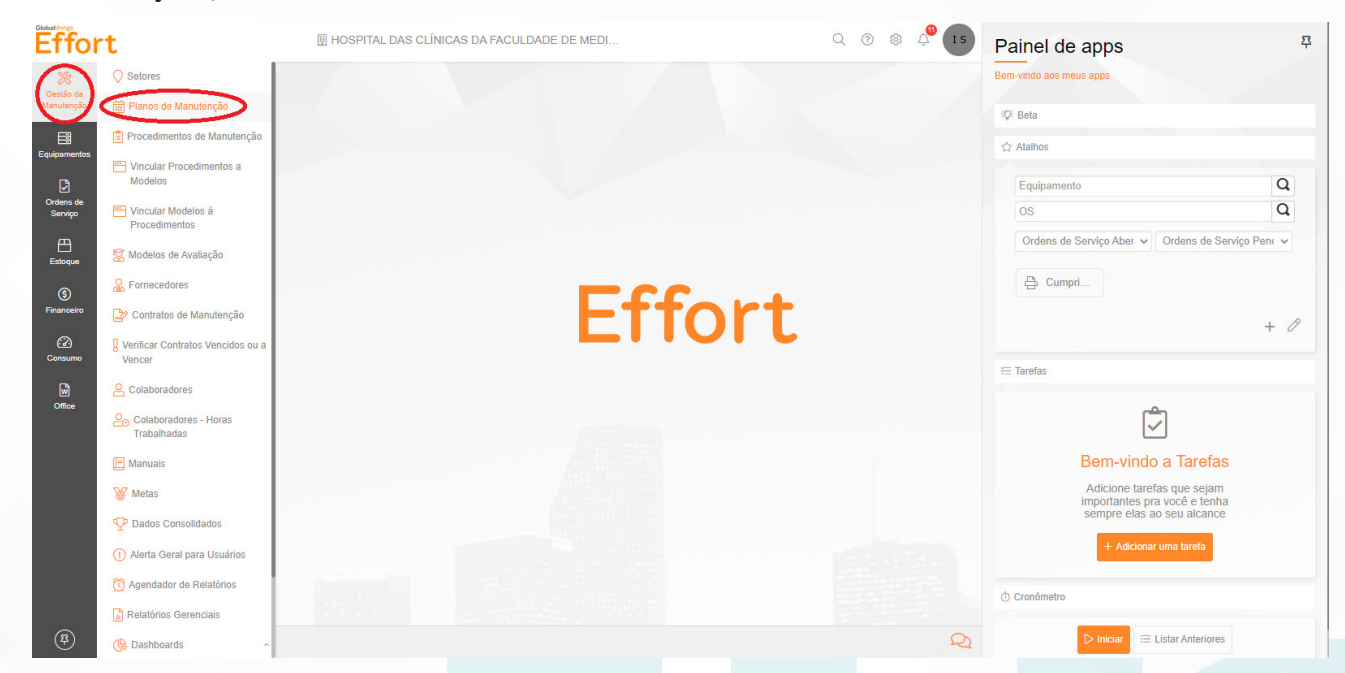

4.6. Selecionar o ícone "Novo" na janela "Planos de Manutenção" para incluir um novo plano de manutenção preventiva;

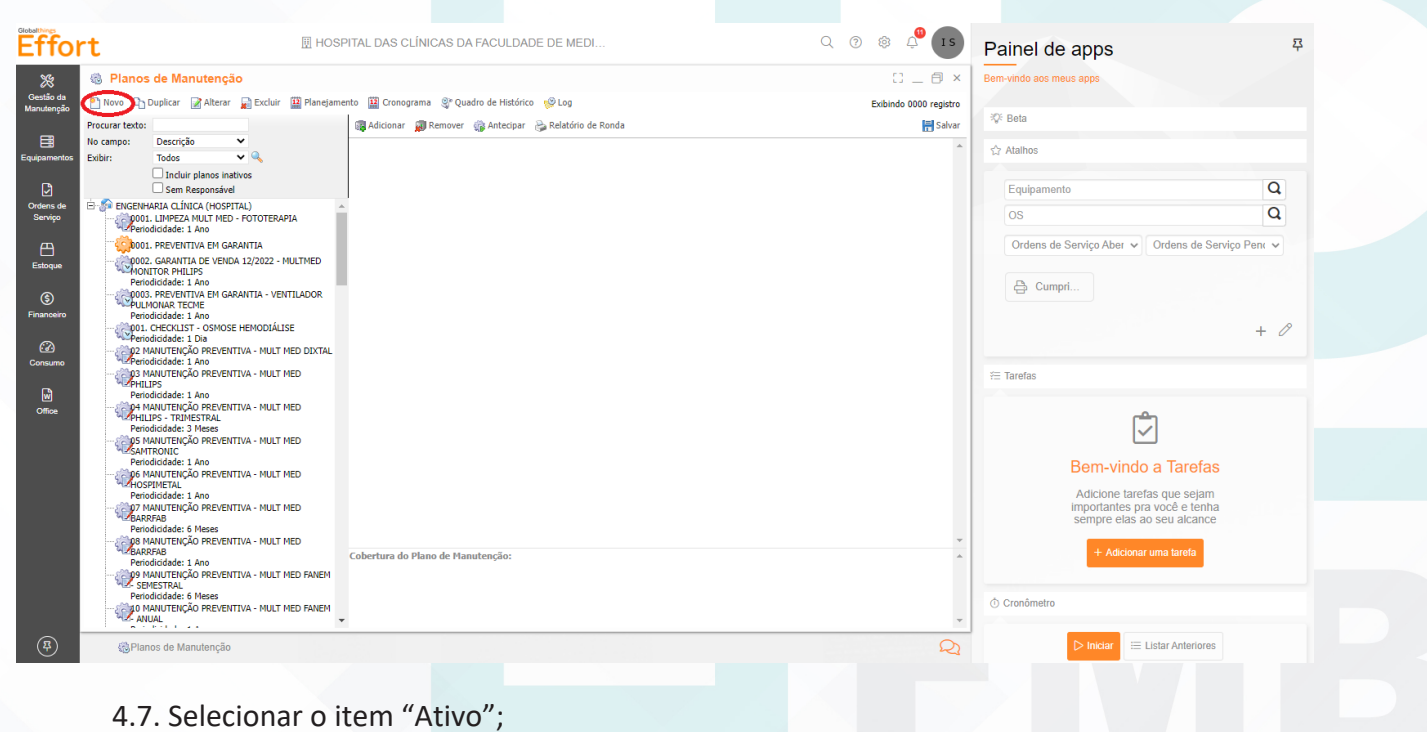

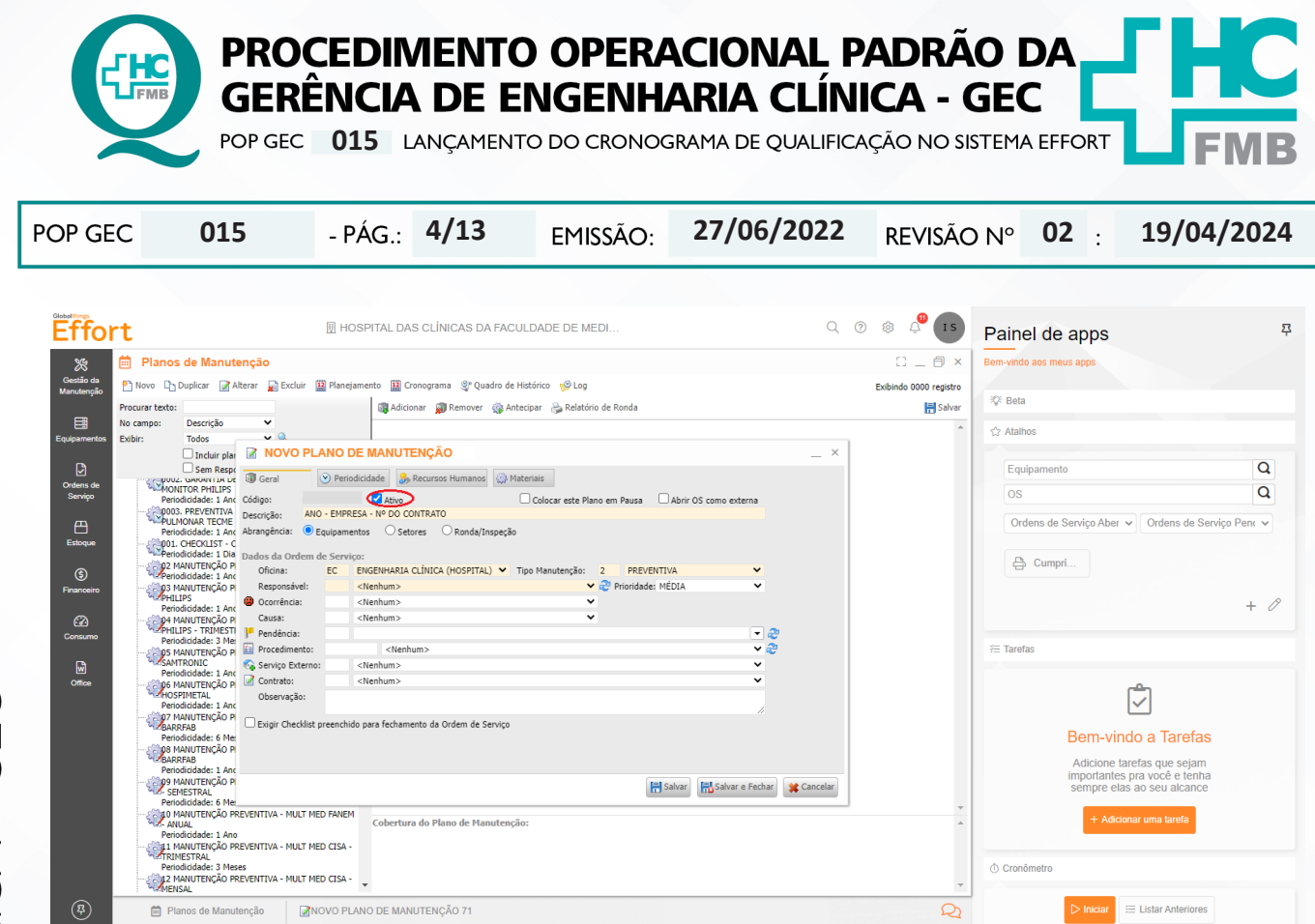

4.8. Preencher o campo "Descrição" com: o ano vigente do cronograma de qualificação, a empresa referida e o número do contrato;

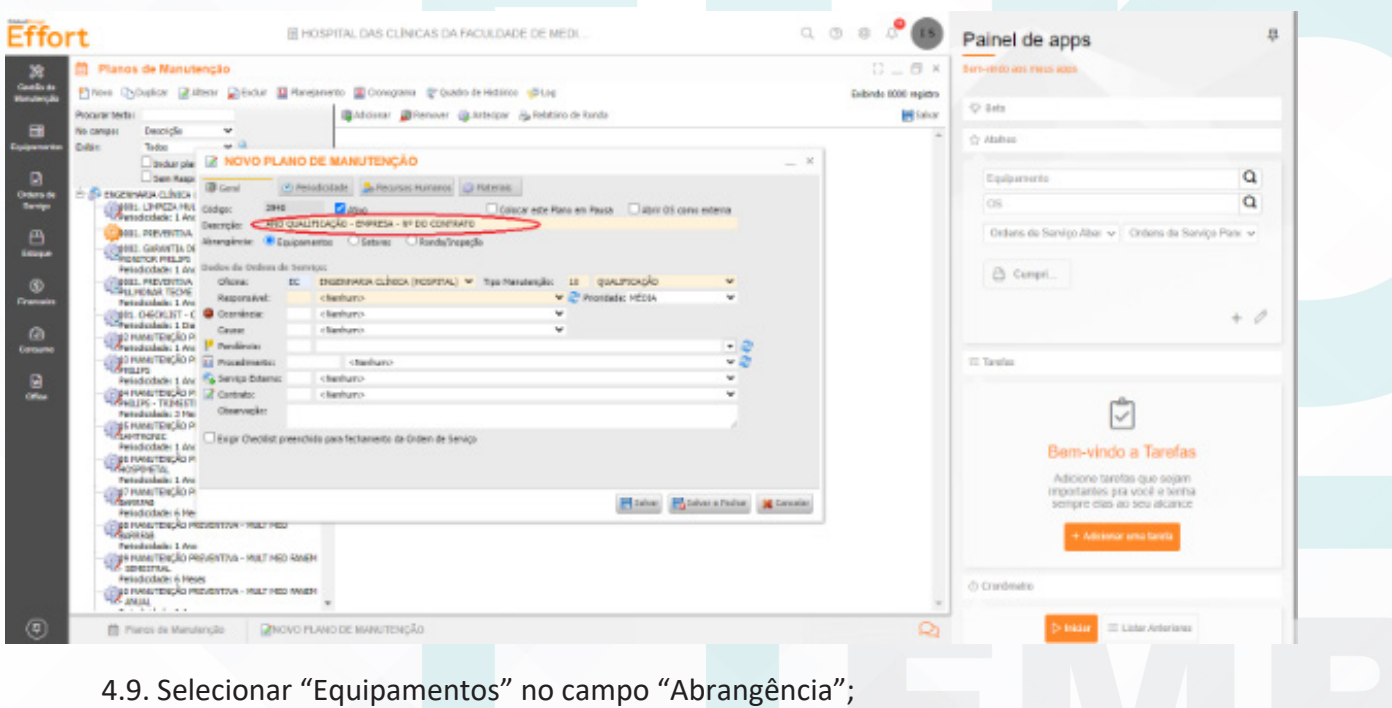

Aprovação - Diretor do Departamento de Infraestrutura: Marcelo Roberto Martins | Gerente da GEC: Vinicius Tadeu Ramires

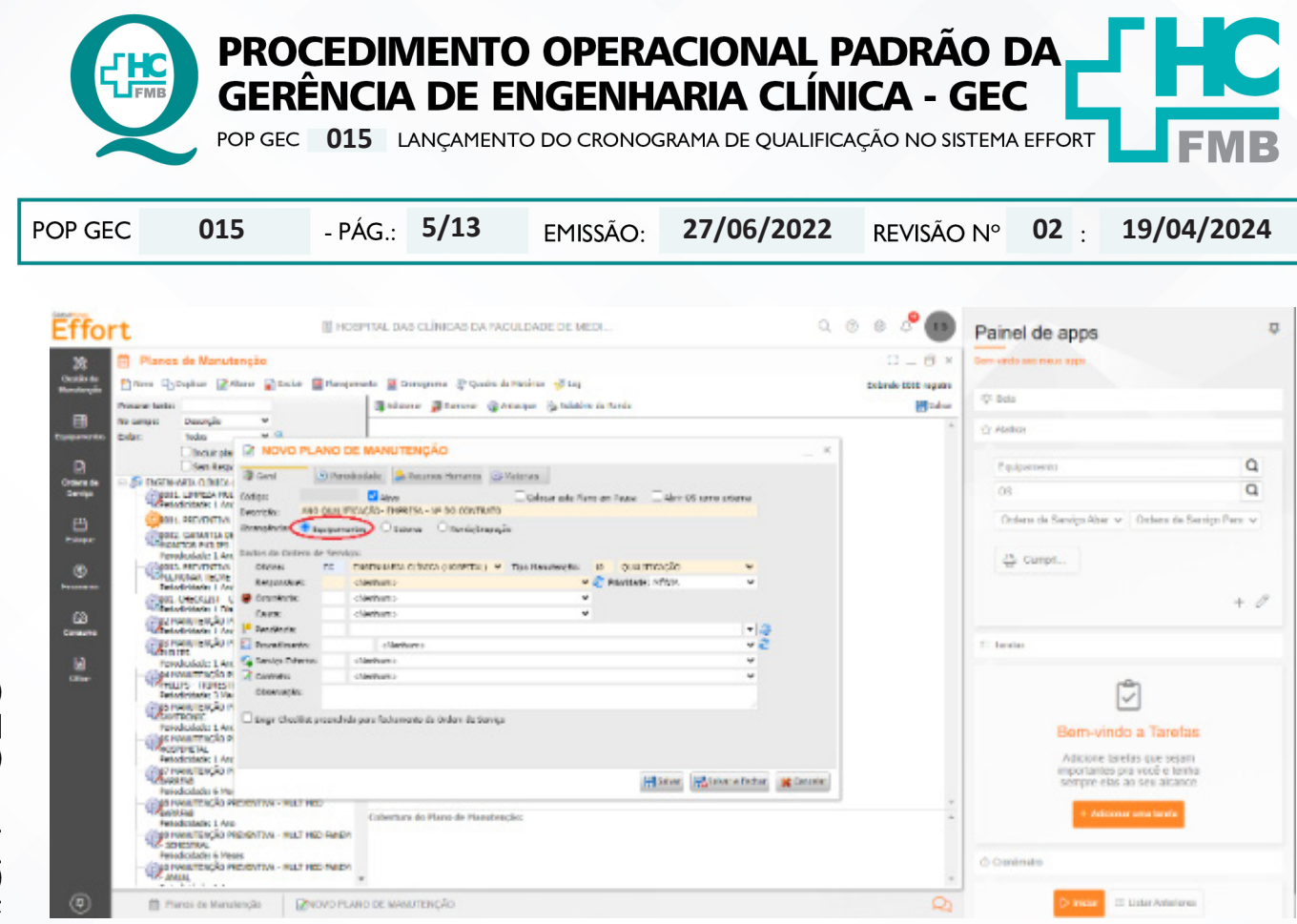

4.10. Selecionar "ENGENHARIA CLÍNICA (HOSPITAL)" no campo "Oficina", ou preencher com o código "EC" no campo destinado para códigos;

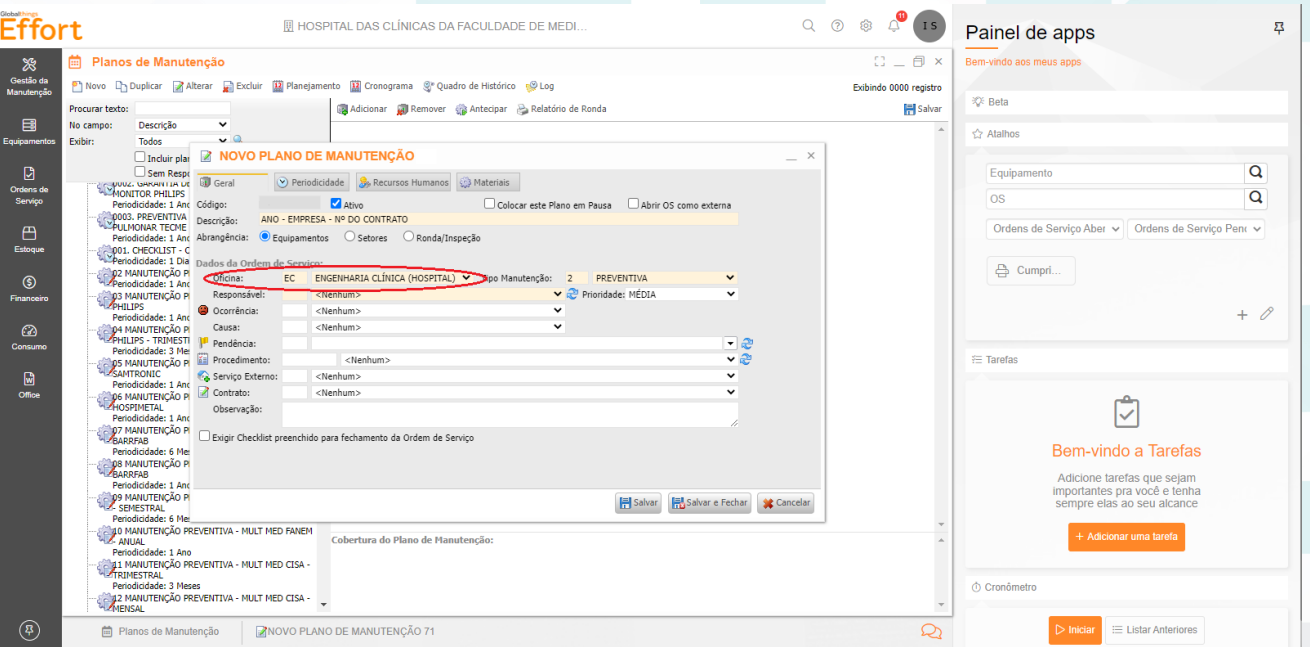

4.11. Selecionar "QUALIFICAÇÃO" no campo "Tipo Manutenção", ou preencher com o código "10" no campo destinado para códigos;

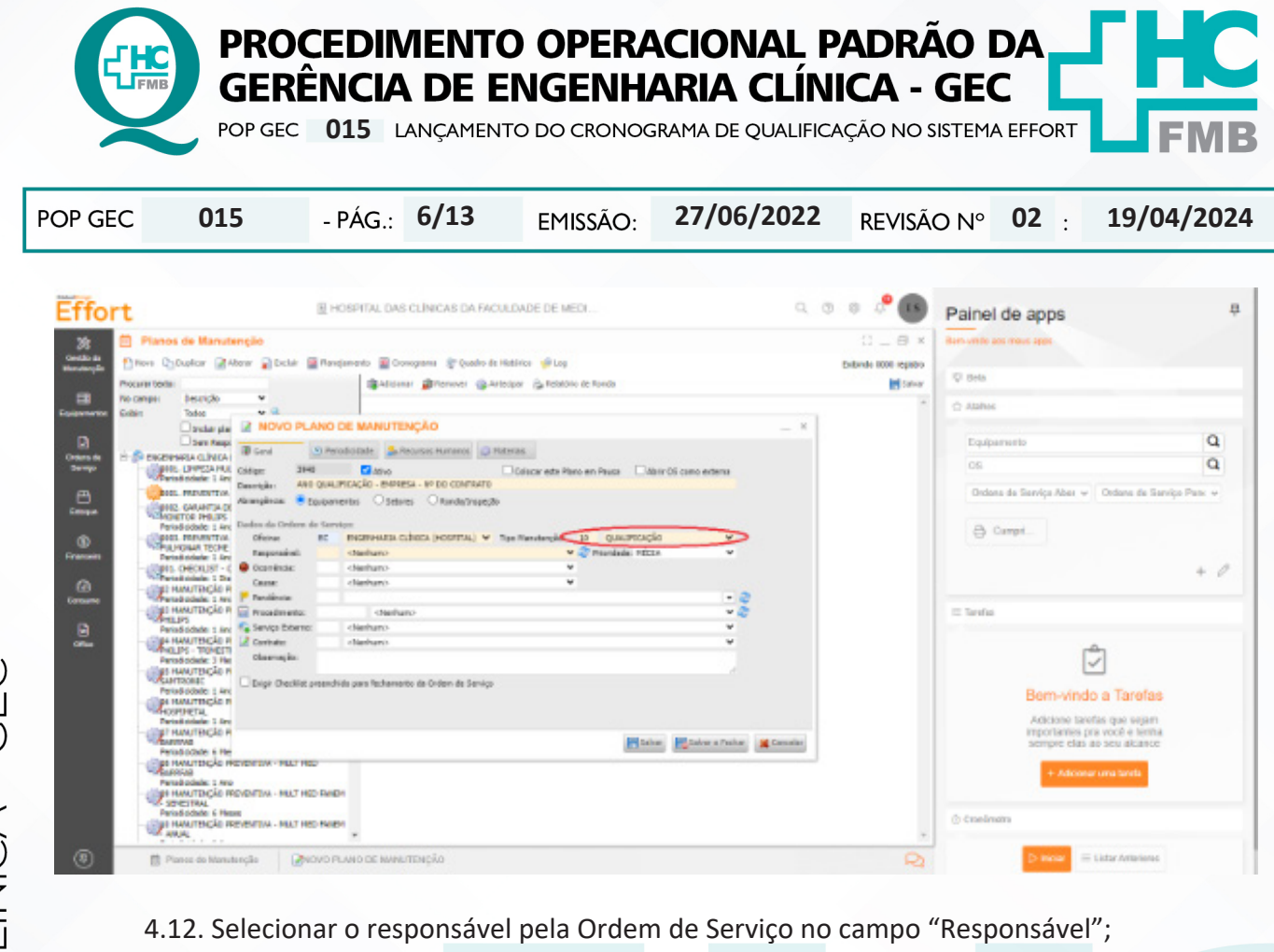

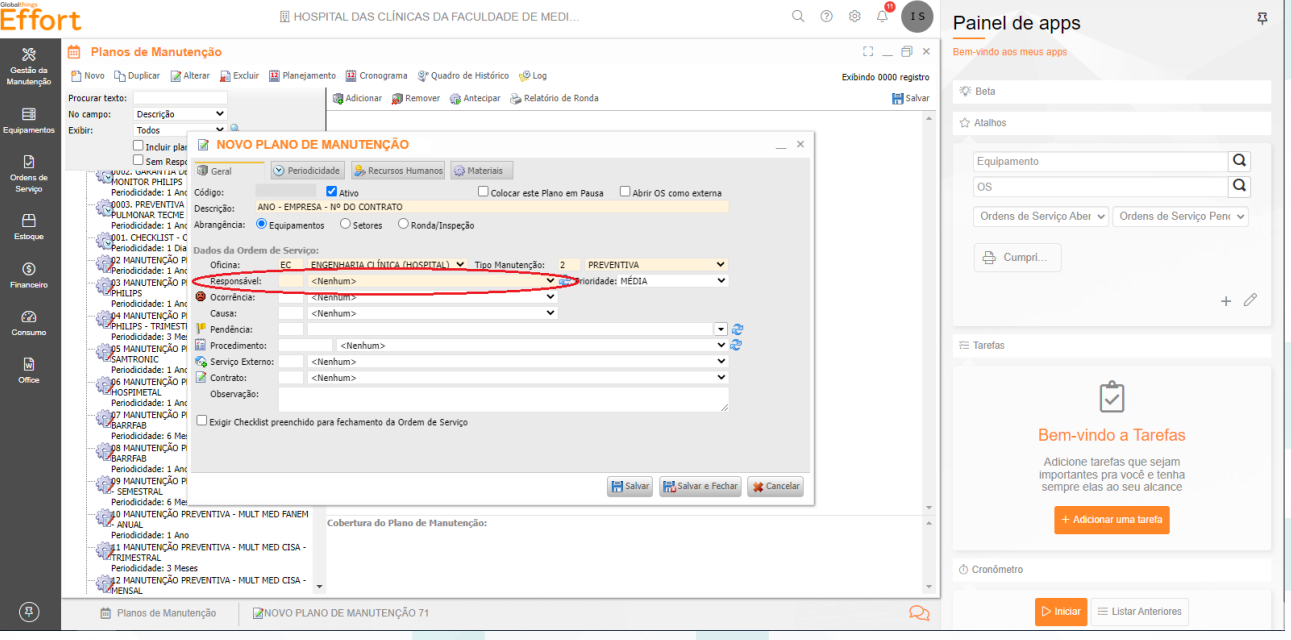

4.13. Selecionar o contrato (caso possua), correspondente ao cronograma a ser criado, no campo "Contrato";

Aprovação - Diretor do Departamento de Infraestrutura: Marcelo Roberto Martins | Gerente da GEC: Vinicius Tadeu Ramires

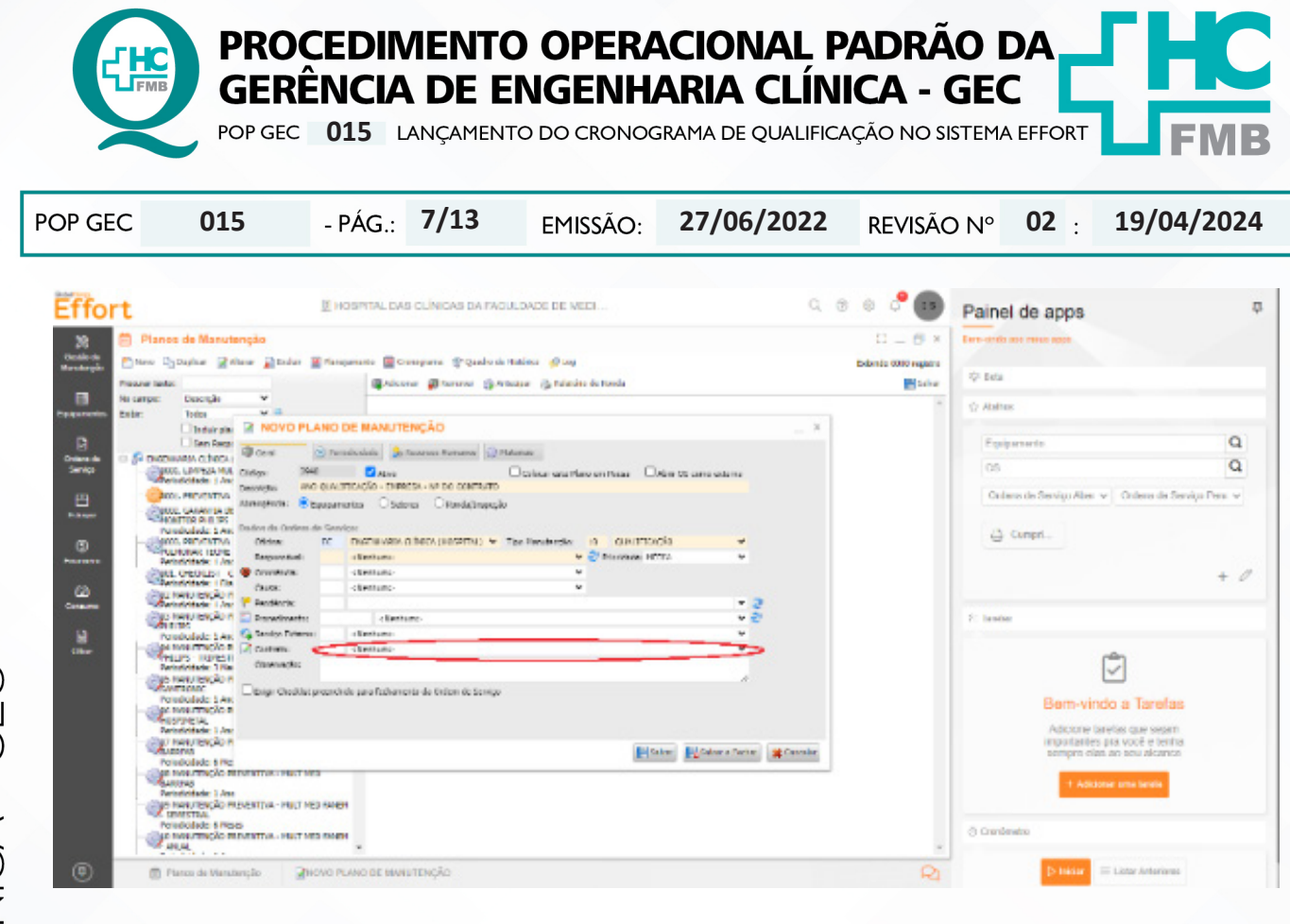

# 4.14. Clicar no ícone "Salvar" para salvar o novo plano de manutenção;

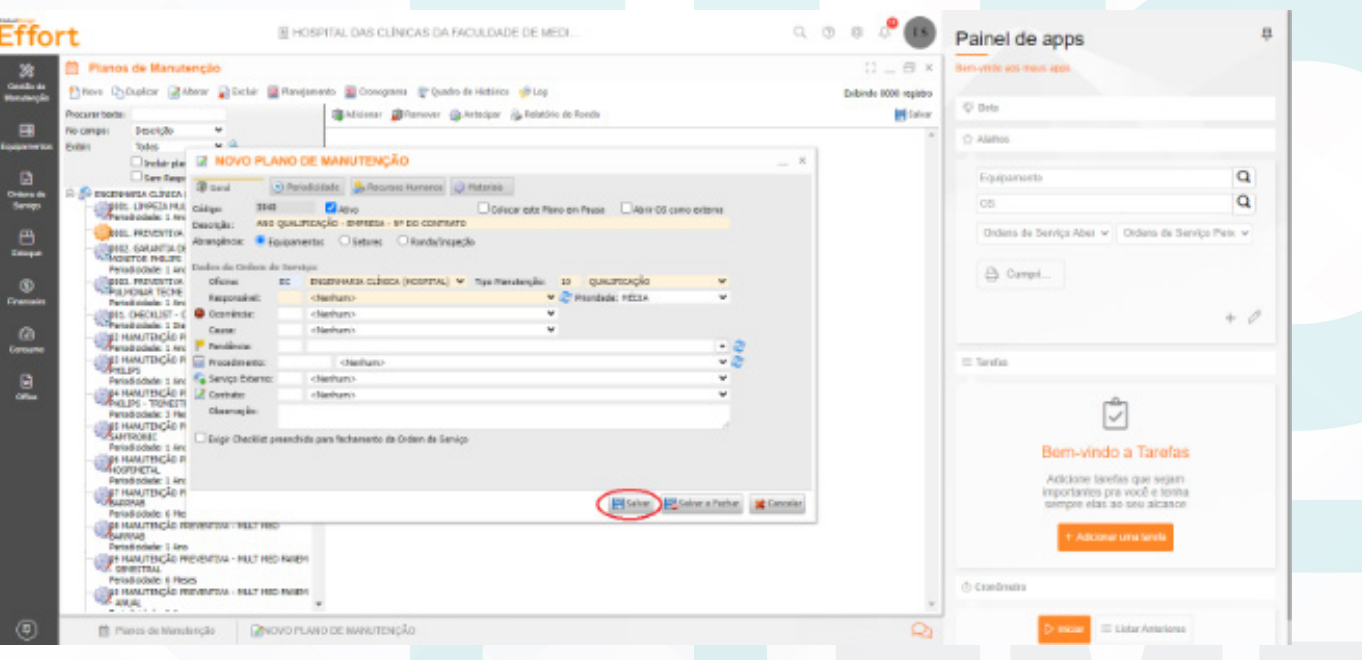

4.15. Clicar na aba "Periodicidade" para definir o tempo em que será executado a manutenção preventiva;

Aprovação - Diretor do Departamento de Infraestrutura: Marcelo Roberto Martins | Gerente da GEC: Vinicius Tadeu Ramires

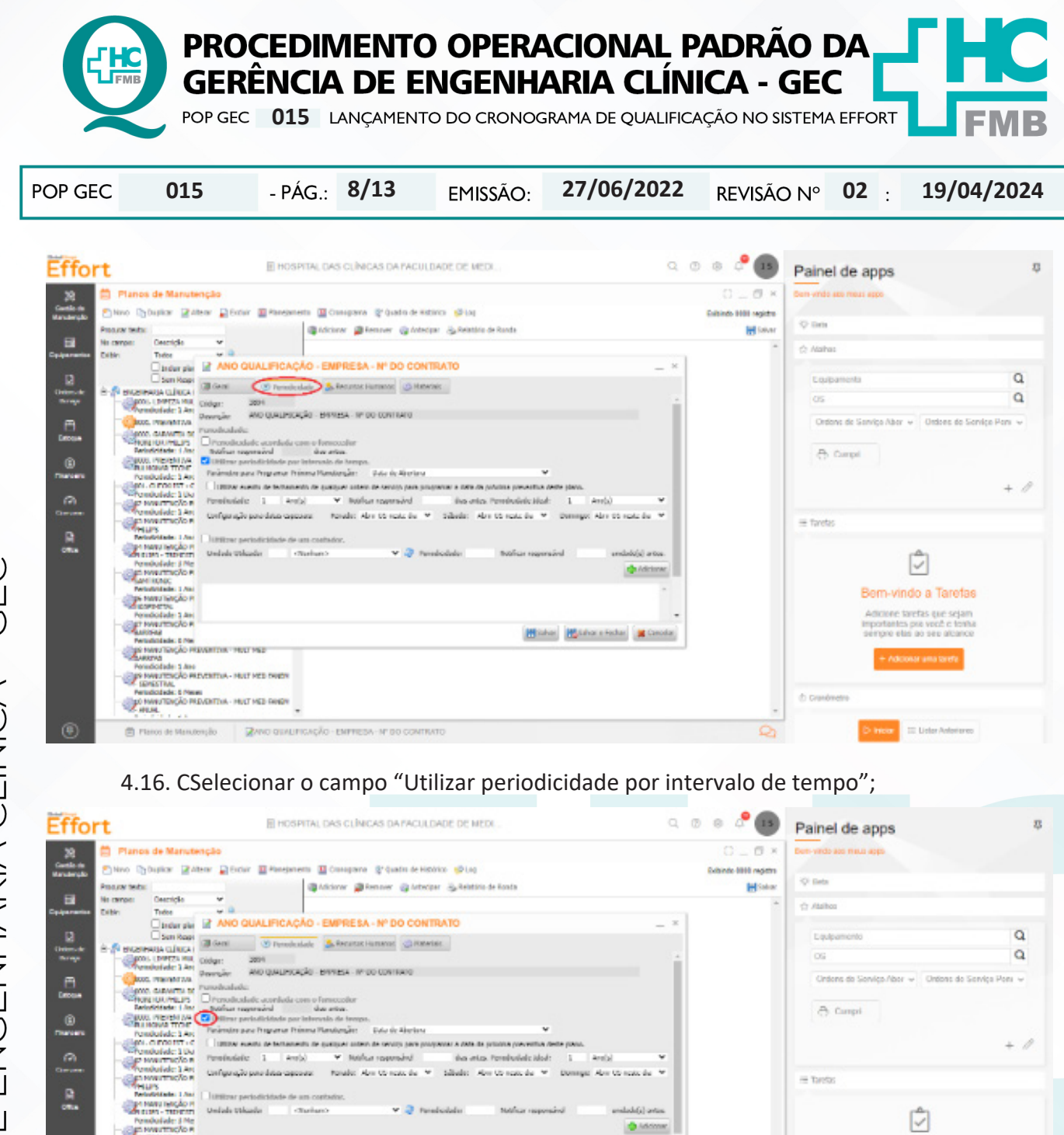

Bem-vindo a Tarefas MANUTENCA lade 1.4m .<br>Sortentes pra você e<br>more ella sio seu alc æР **CALIFORNIA CAR**<br>**PARAMENTOS**<br>**CALIFORNIA CARRAMENTOS TRUE PRE**<br>CALIFORNIA **Mission Mission** e Feder **Mission** i<br>Isée 1 áro<br>Texção Preventas - Hult med Parem<br>Tax **PERMITTEN PROTECTIVE PROPERTY AND PROPERTY SERVICE PROPERTY AND PROPERTY AREA PROPERTY AND PROPERTY AREA PROPERTY**  $\mathbf{E}$  inner  $\equiv$  Urbs/retains □ Platos de Manuerijão | ZMO QUALIFICAÇÃO - EMPRESA - Mº DO COMPIATO D

4.17. Selecionar no campo "Parâmetro para Programar Próxima Manutenção" a "Data de abertura";

Aprovação - Diretor do Departamento de Infraestrutura: Marcelo Roberto Martins | Gerente da GEC: Vinicius Tadeu Ramires

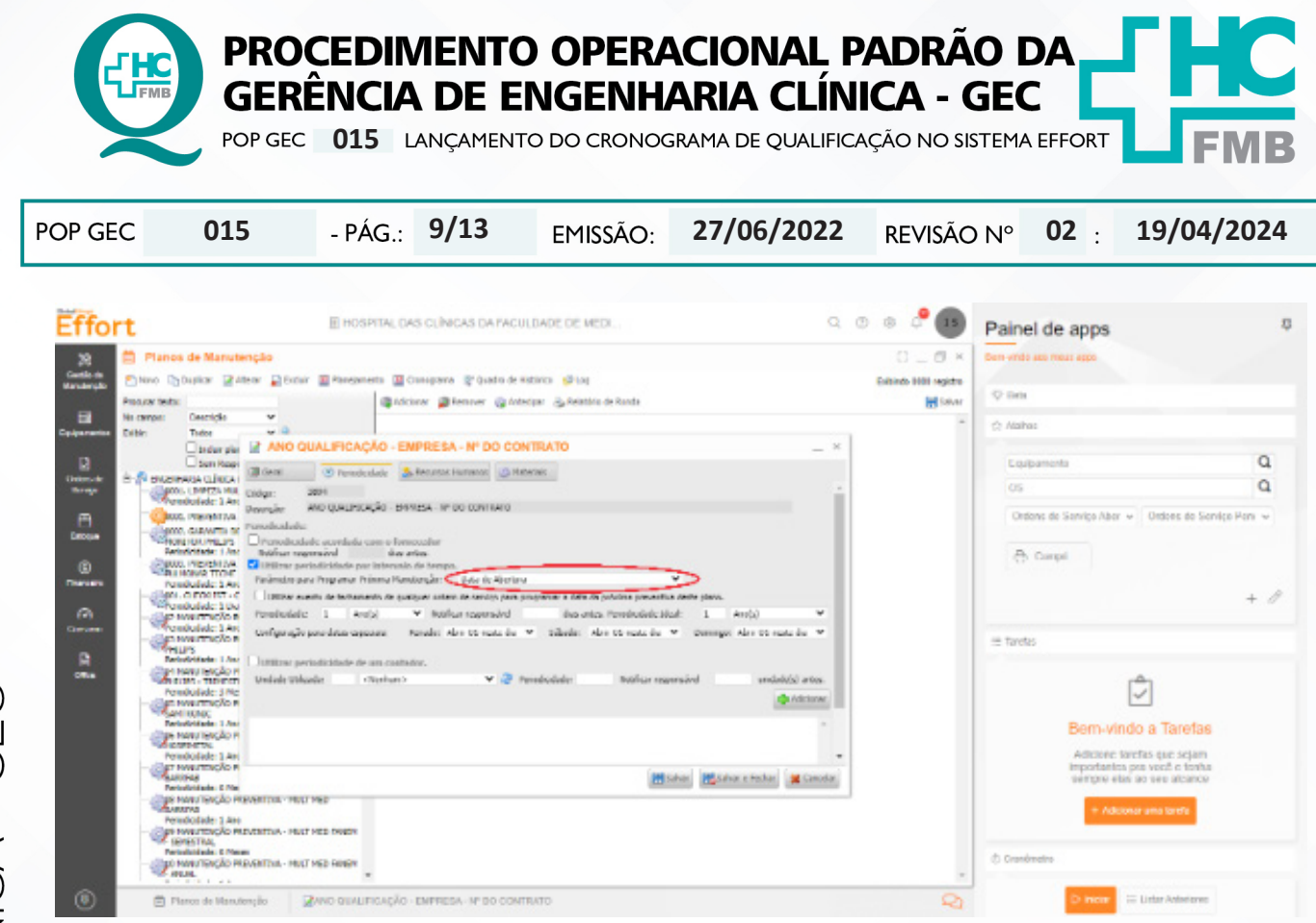

4.18. Selecionar nos campos "Periodicidade" e "Periodicidade Ideal" o tempo em que a qualificação deve ocorrer, conforme consta no Projeto Executivo;

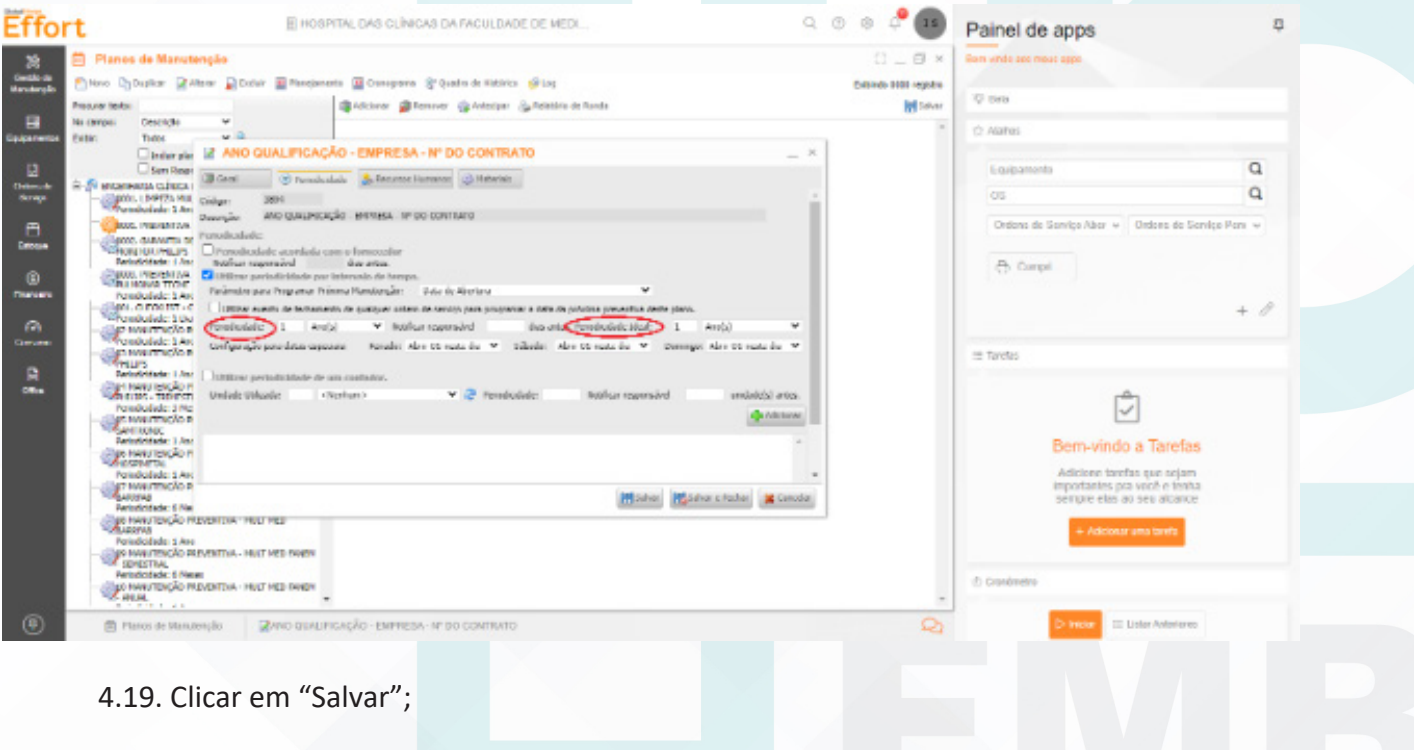

Aprovação - Diretor do Departamento de Infraestrutura: Marcelo Roberto Martins | Gerente da GEC: Vinicius Tadeu Ramires

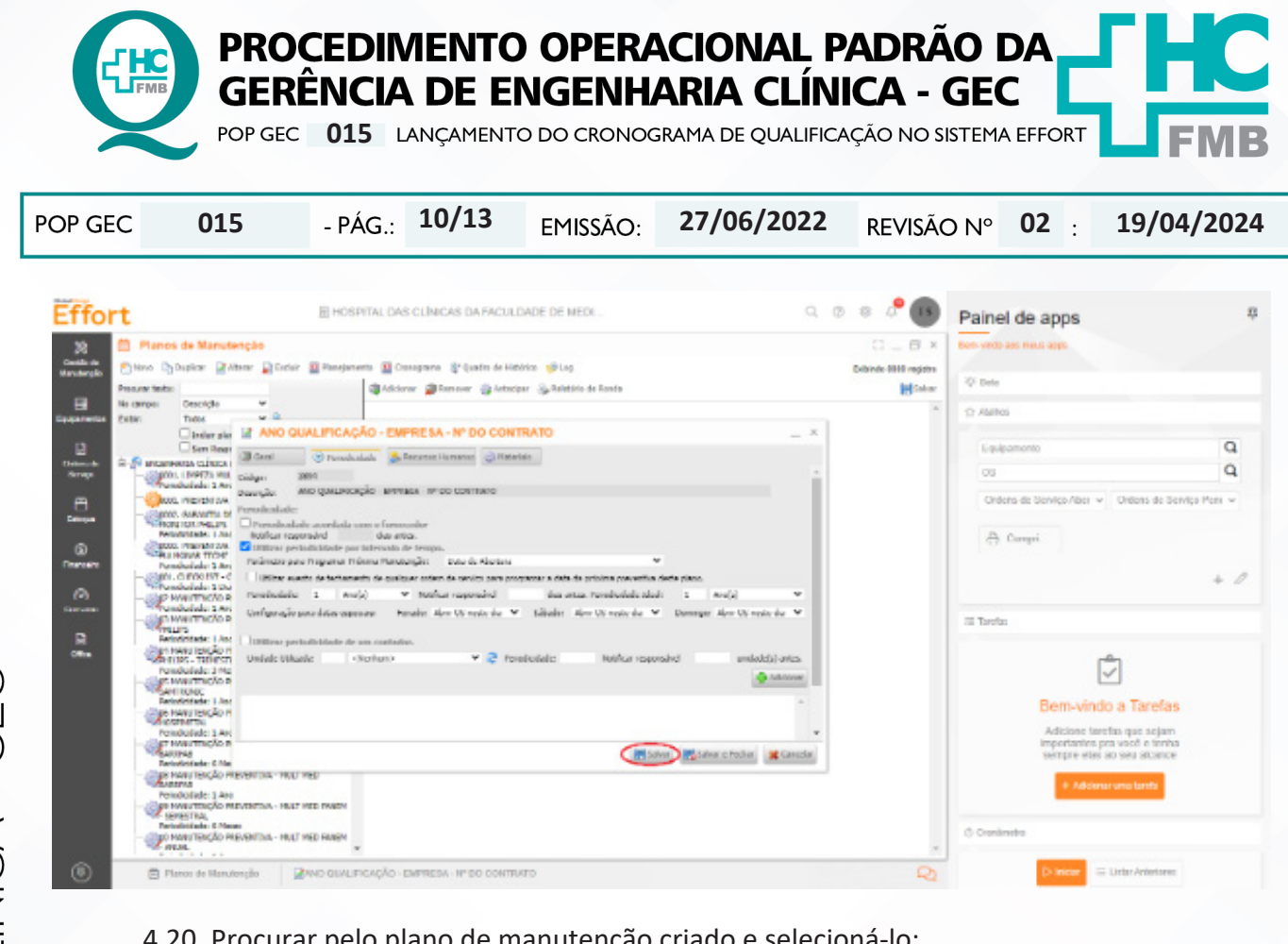

#### 4.20. Procurar pelo plano de manutenção criado e selecioná-lo;

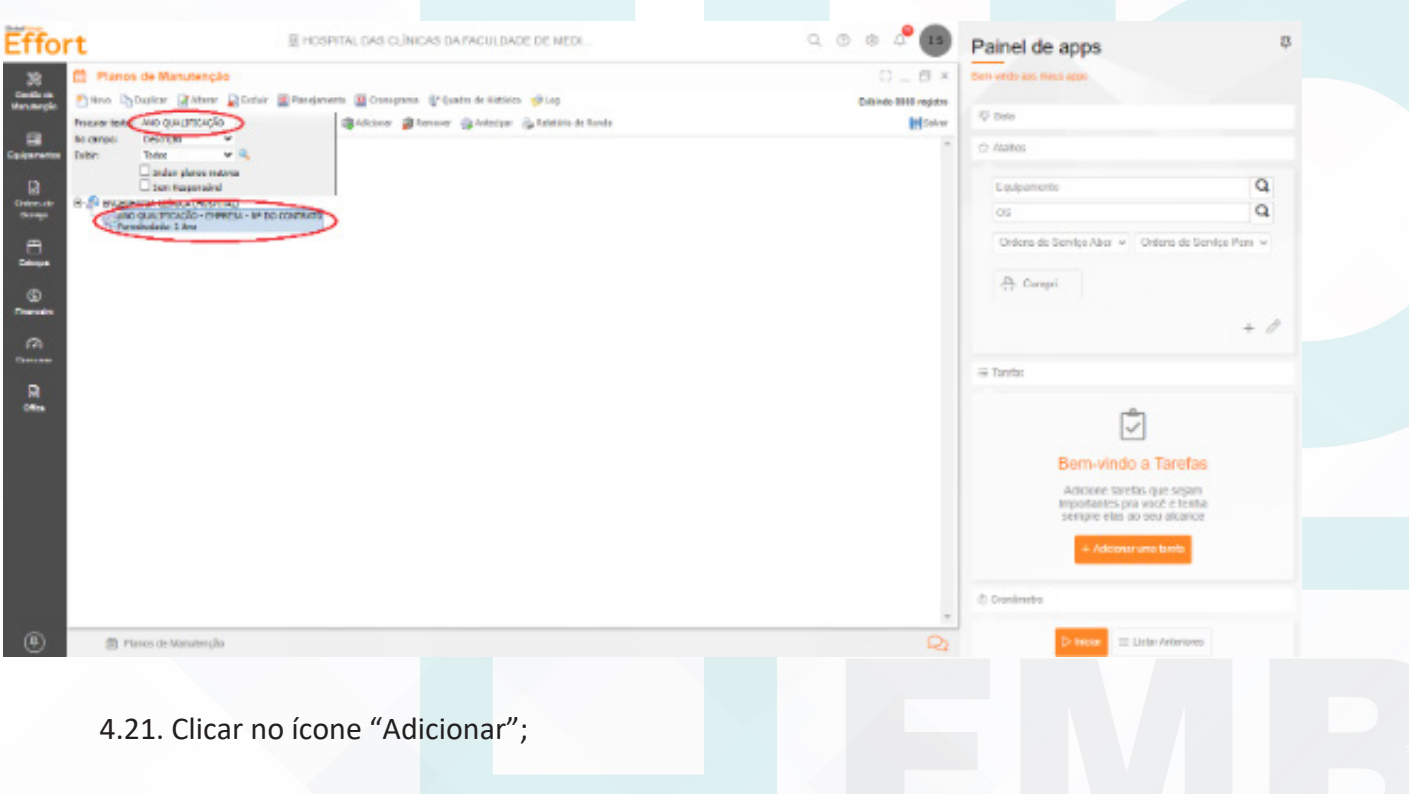

Aprovação - Diretor do Departamento de Infraestrutura: Marcelo Roberto Martins | Gerente da GEC: Vinicius Tadeu Ramires

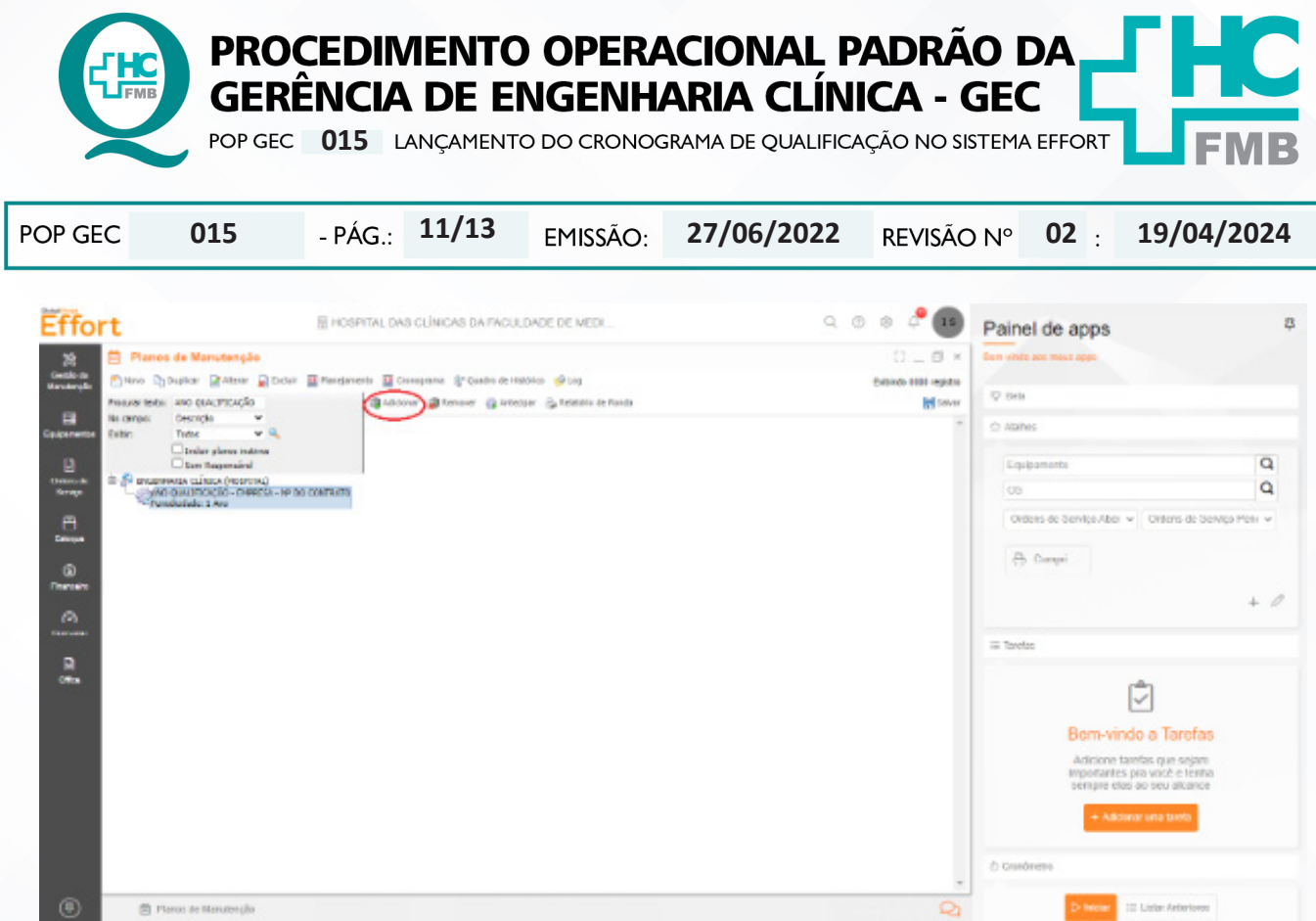

4.22. Procurar pelo equipamento que deseja inserir ao plano de manutenção, sendo que é possível procurar o equipamento por: descrição, modelo, fabricante, setor, TAG, patrimônio e/ou número de série;

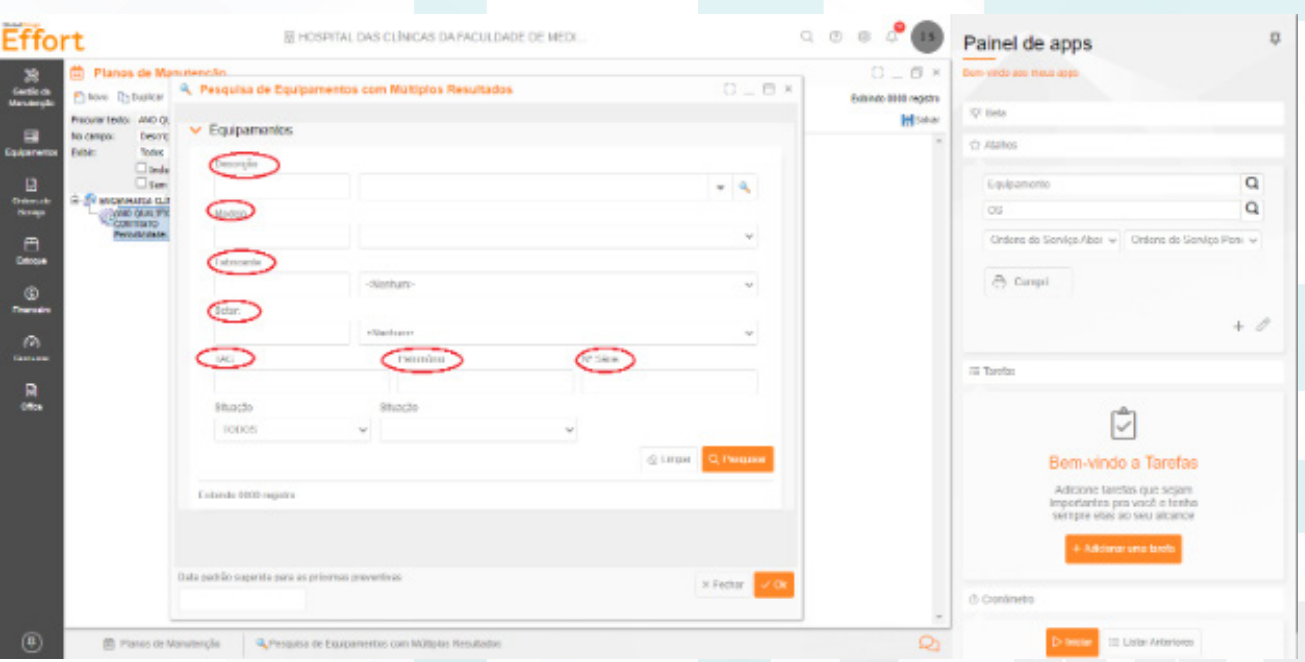

4.23. Selecionar o equipamento e inserir a data prevista para a realização da qualificação, sempre inserir o primeiro dia do mês nesse campo (01/MM/AAAA), e clicar em "OK";

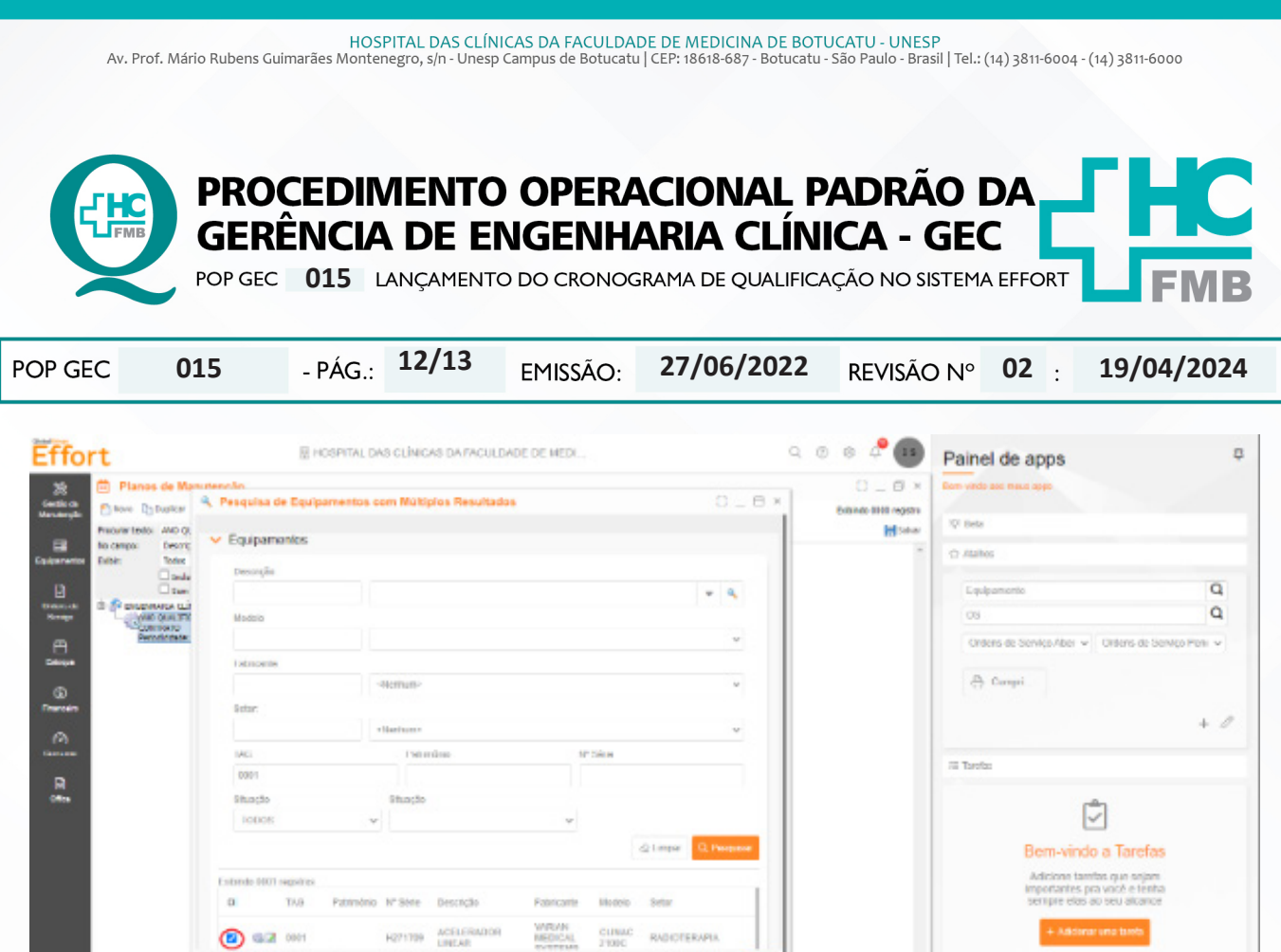

#### **5. CONTINGÊNCIA:**

Disponibilizamos o cronograma de qualificação no Quadro de Manutenção Preventiva (que fica na sala da área administrativa no piso superior).

#### **6. OBSERVAÇÕES:**

O Projeto executivo encontra-se disponível na pasta de cada contrato. Acessar: pasta da rede "engclin (\\hcfmb.ad\net)"  $\rightarrow$  na pasta "Contratos".

#### **7. AUTORES E REVISORES**

**7.1. Autores / Colaboradores:** Isabella Dota de Sá.

**7.2. Revisores:** Vinícius Tadeu Ramires.

# **8. REFERÊNCIAS BIBLIOGRÁFICAS:**

Não se Aplica.

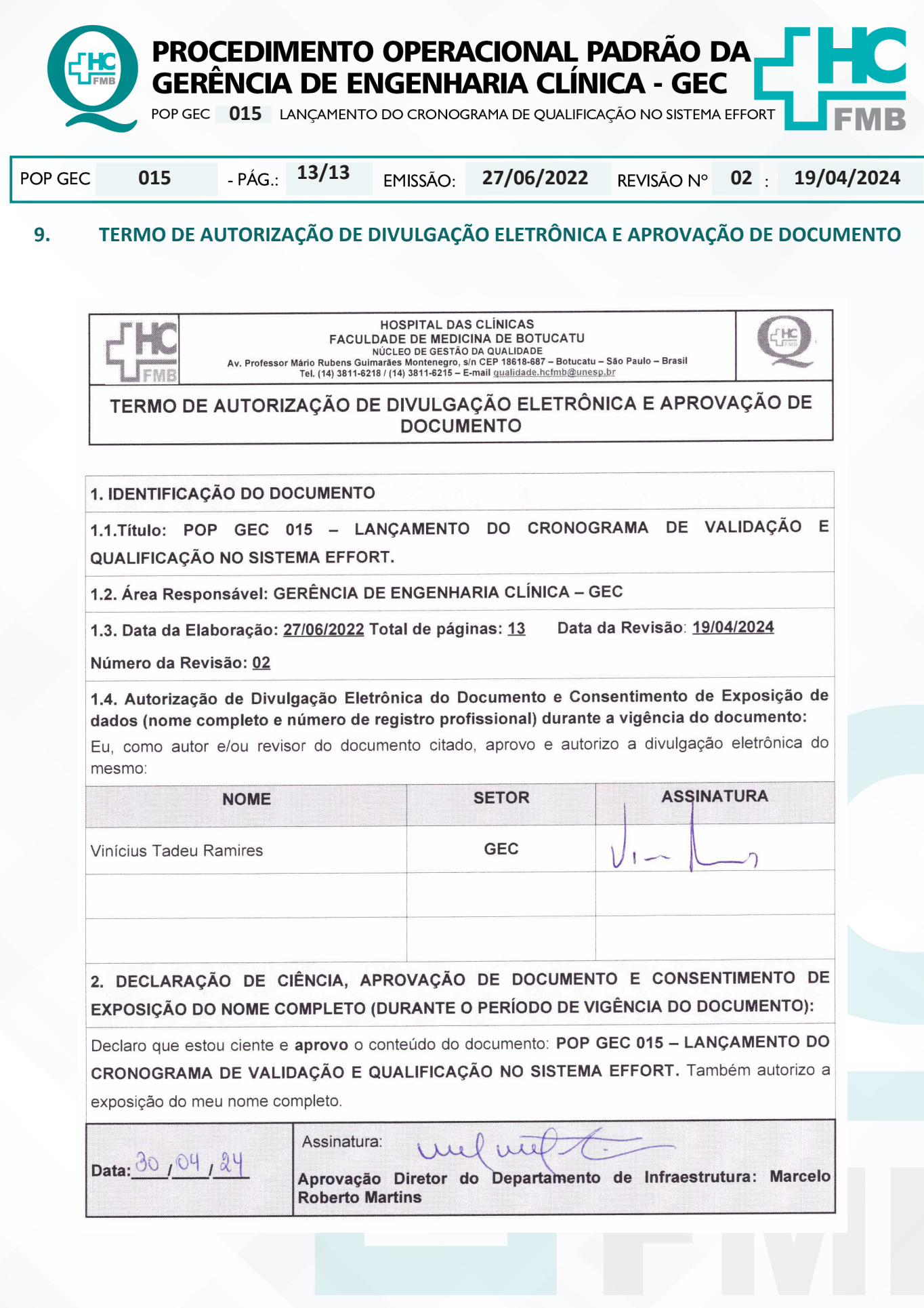

Aprovação - Diretor do Departamento de Infraestrutura: Marcelo Roberto Martins | Gerente da GEC: Vinicius Tadeu Ramires